**Para melhor visualizar a versão animada deste documento, favor adotar os seguintes procedimentos:**

- Acesse o portal do TRT/1ª Região preferencialmente através do navegador **Internet Explorer**. Caso queira acessar pelo **Google Chrome** verifique como proceder a partir da página 3 deste tutorial. (No **Mozilla Firefox**, o arquivo funciona como no **Internet Explorer**, mas não abre automaticamente em modo de tela cheia)

- Para navegar pelo documento, posicione o mouse no canto inferior ou superior direito da imagem, clique com o botão direito do mouse e sem soltá-lo, arraste a página simulando a manipulação de um livro em papel. Solte o botão do mouse depois de ter arrastado pelo menos metade da página. Se preferir, apenas clique no canto da página, para uma transição rápida e sem efeitos:

Clicando...

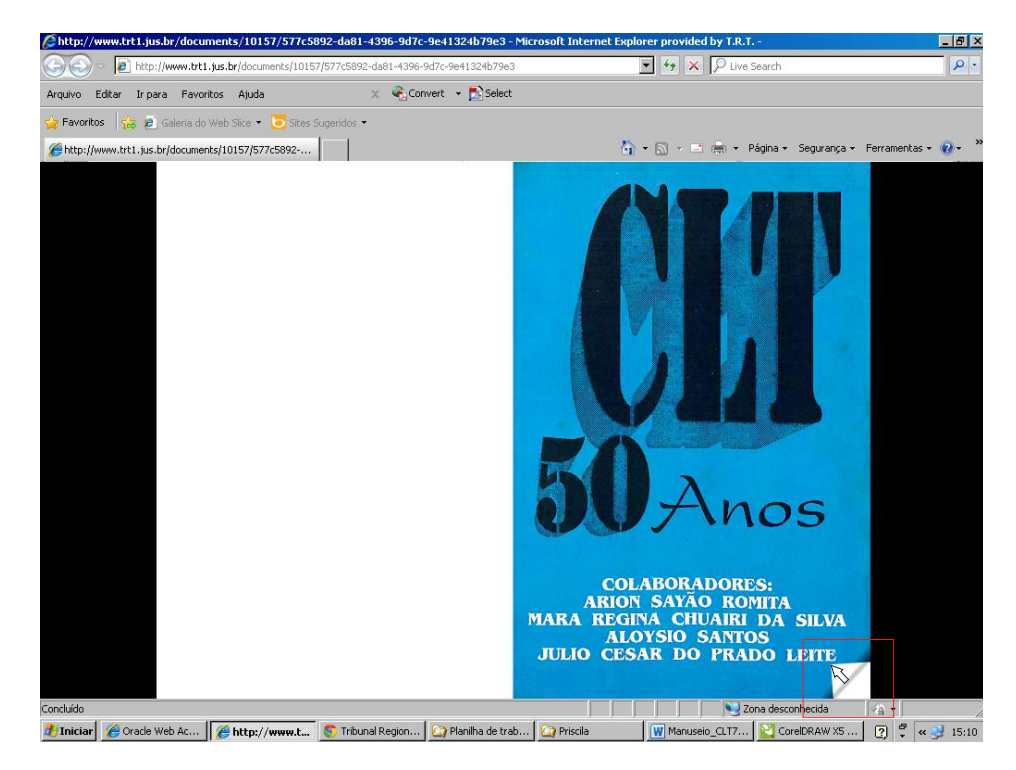

Arrastando...

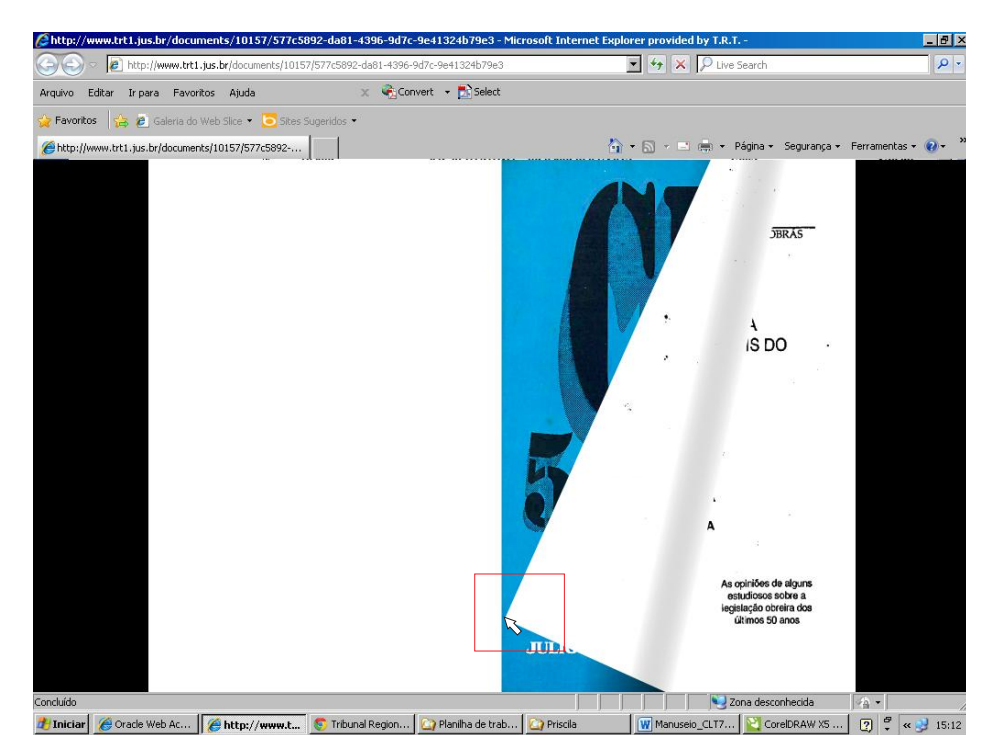

- Para retornar a página, posicione o mouse no canto inferior ou superior direito da imagem, clique com o botão direito do mouse e, sem soltá-lo, arraste a página, simulando a manipulação de um livro em papel. Solte o botão do mouse depois de ter arrastado pelo menos metade da página. Se preferir, apenas clique no canto da página, para uma transição rápida e sem efeitos:

## Clicando...

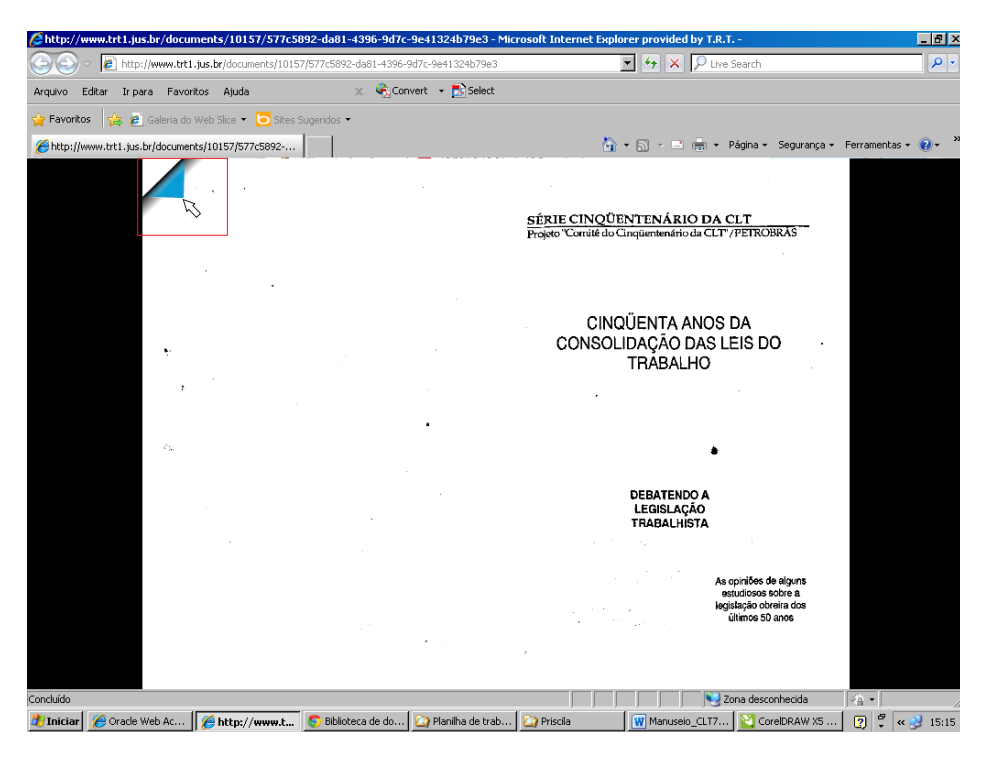

## Arrastando...

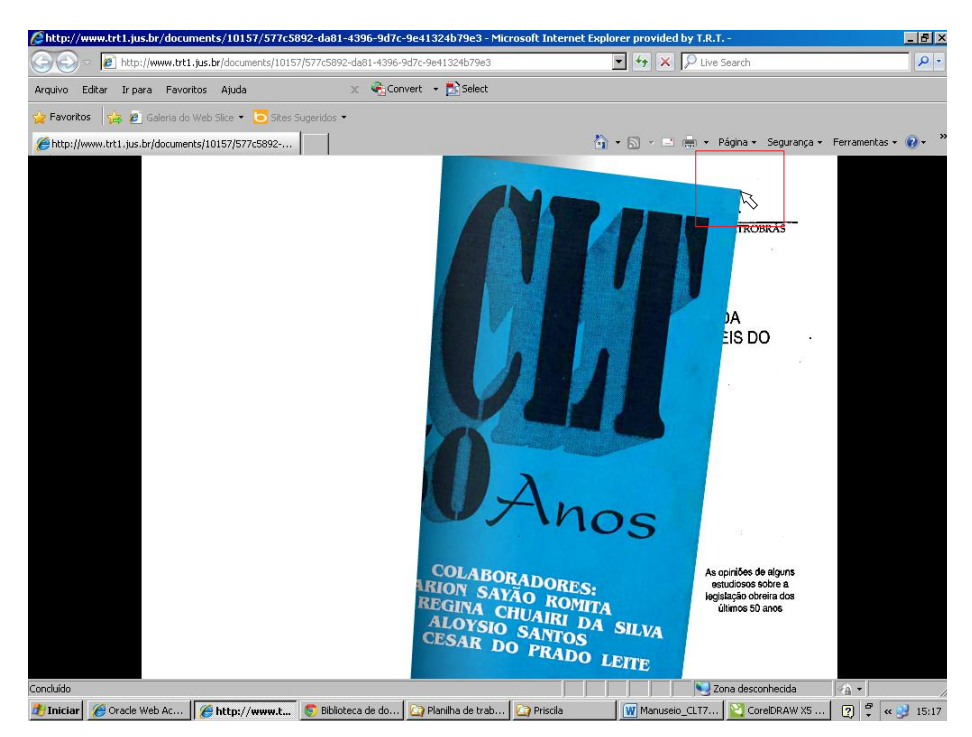

- Se acessar pelo **Google Chrome**, caso o documento não abra diretamente, coloque o cursor do mouse na parte superior central do navegador e clique em "Abrir no Adobe Reader":

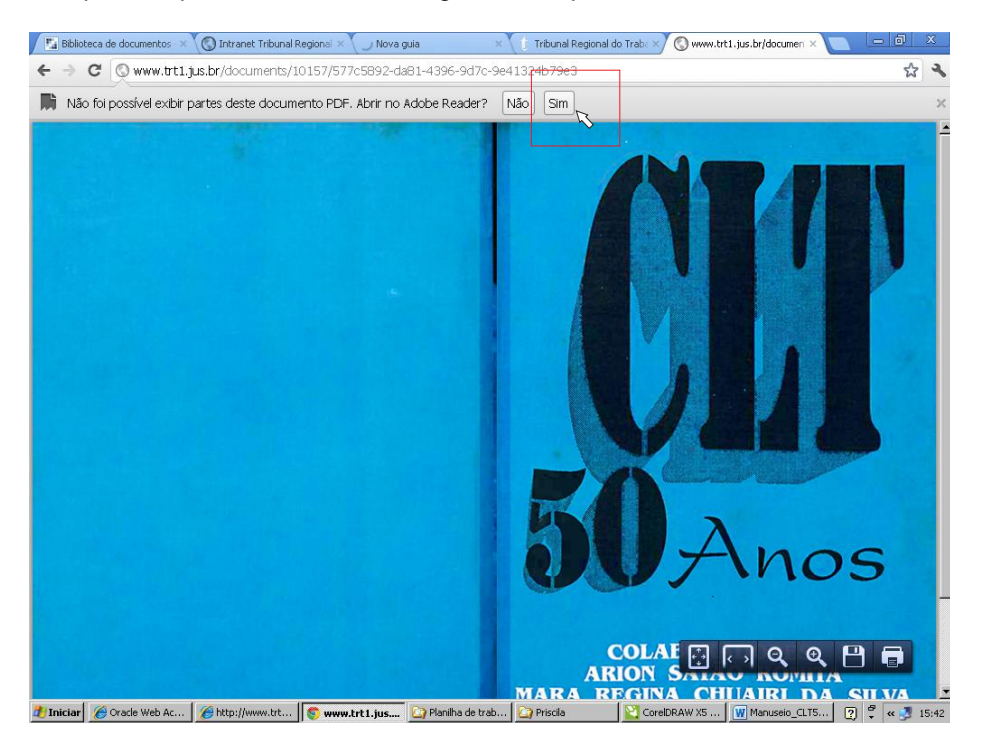

- Finalmente, vire as páginas seguindo as orientações dadas para a navegação com o Internet Explorer.

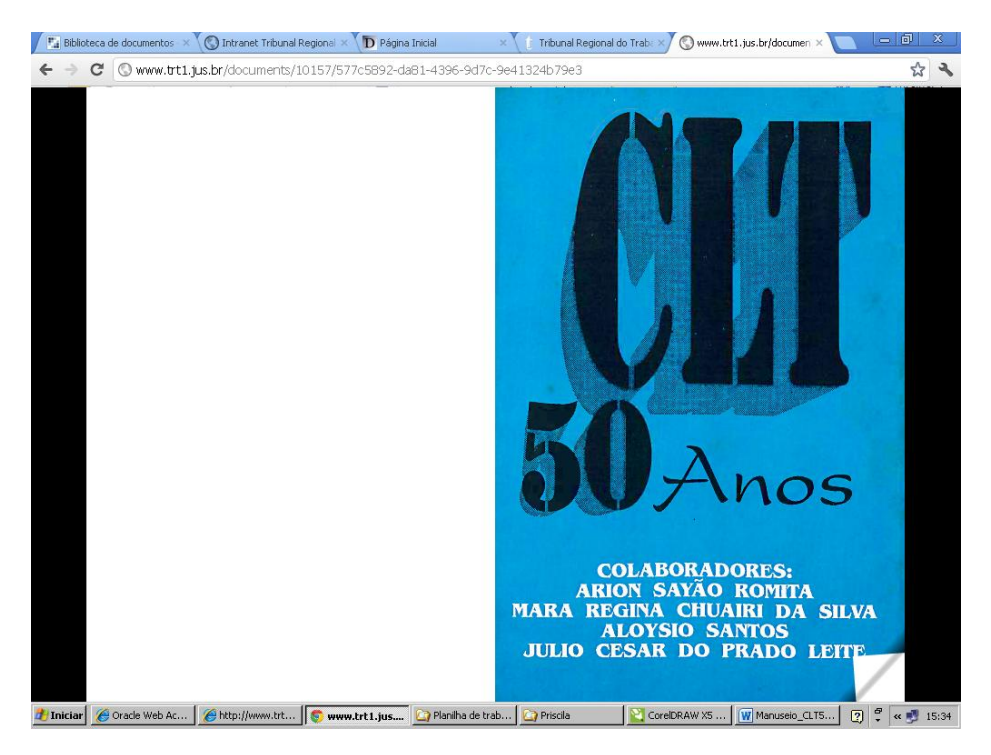